## How to Share your Story on schoolfunding.crowdmap.com

STEP 1: GO TO SCHOOLFUNDING.CROWDMAP.COM

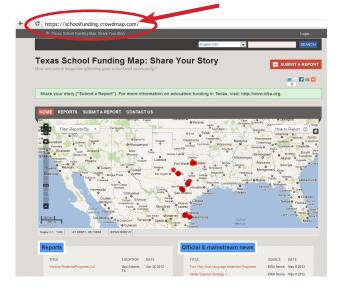

STEP 2: CLICK ON "SUBMIT A REPORT"

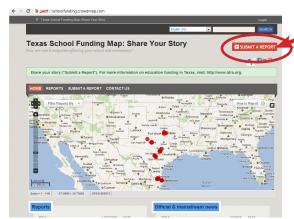

STEP 3: TELL YOUR STORY

## Some notes:

- The required fields are marked with a red asterisk (\*).
- Give your story a name ("Report Title"). This is the first thing that will appear so it helps to make this descriptive (example: "Math Specialist Cut at My Daughter's School").
- Tell your story ("Description") with as much detail as you can provide.
- Select the relevant categories for the cuts you are describing – Did the cuts affect teaching, programs and curricula, transportation, etc.? (You can select more than one).
- Your name (public) as you would like it to appear on the report – Note, the name you enter will appear online publicly on this crowdmap. It's best to include your name, because our own real names have the

most credibility. But if you are unable to give your real name, choose a name that best reflects your perspective, like "Concerned Dad and Voter in Houston."

- Your organization (Examples: LULAC, MASBA, PTA, etc.)
- Your name and email (private). This is optional. It allows you to be contacted if a question comes up about the posting. This information does not appear publicly on the map.
- Your city. Select the city where the school or district is being impacted in your report.
- City, state and/or country (San Antonio, Texas 78228)
  or you can just use the zip code once you fill in this
  field, the Google marker should move to the location
  you have selected.
- Refine location name You can add the name of the school or district here, or you can add a street corner (For example, if bus service is cut you can say "at the corner of Zarzamora St. and Roberts Rd.").
- Link to a news story (optional) If you want to link to a news story online or website that relates to your story, you can add the link here (add the website address).
- Upload a video (optional) If you want to link to a video that relates to your story, you can add a link here to Vimeo or You-Tube.
- Upload photos (optional) if you have photographs that help to illustrate your story, you can upload them here (Example: picture of a science lab that has been cut). If they are photographs of people, be sure that you have their permission.

STEP 4: CLICK "SUBMIT."

STEP 5: ENCOURAGE OTHERS TO SHARE THEIR STORIES!

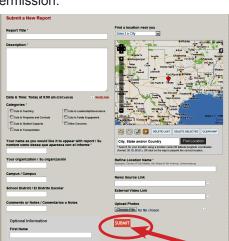

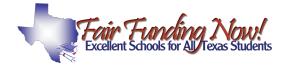